#### ZOOM ウェビナーへの参加方法

8月8日(日)のオープンキャンパス(リアルタイム配信)では、ZOOMウェビナーを使用します。参 加に必要なミーティング ID とパスコードは、当⽇までにメールにてご案内いたします。

オープンキャンパスの前日までに、以下の手順を参考に、ZOOM アプリのインストールをお願いしま す。(当日アプリのインストールに時間がかかってライブに参加できなかった等の事態を避けるために、 できるだけ前日までにアプリをインストールしてください。)

### (1)ZOOM アプリをダウンロードし、インストールする。

 $\cdot$  パソコン (Windows/Mac) https://zoom.us/support/download

・iPhone/iPad シリーズ https://apps.apple.com/us/app/id546505307

・android 端末

https://play.google.com/store/apps/details?id=us.zoom.videomeetings

### (2)ZOOM アプリを起動する。

アプリが起動したら、「ミーティングに参加」を選択してください。 サインアップ・サインインをする必要はありません。

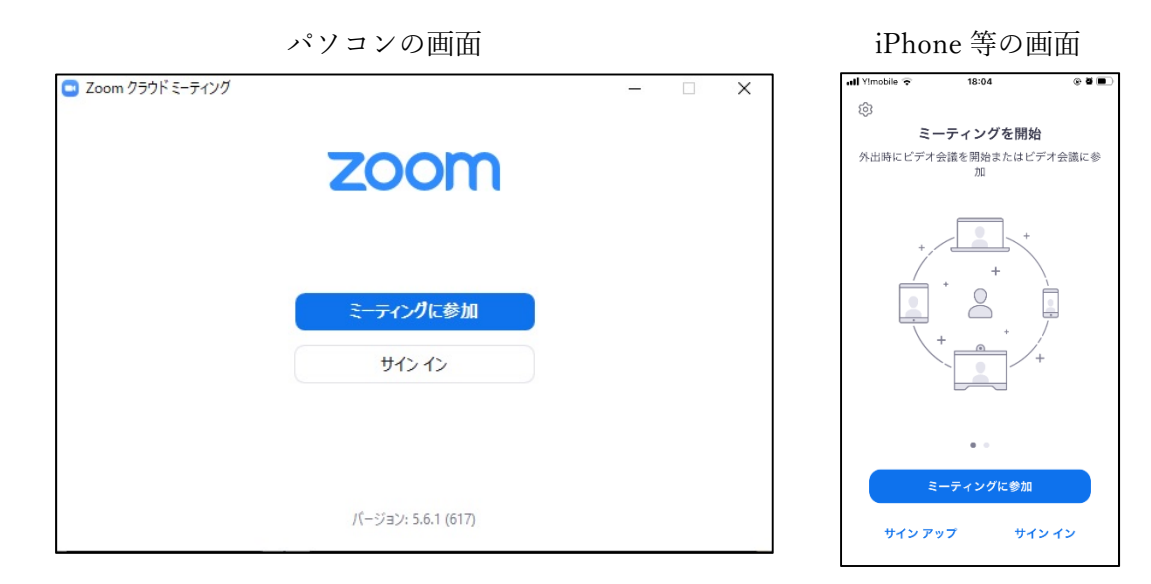

# (3) ミーティング ID と氏名を入力する。

氏名は、申込みの際に登録したものを入力してください。

ミーティング ID はオープンキャンパスへの参加方法について法学部がお送りしたメール内にあります。 入力が終わったら、「参加」を選択してください。

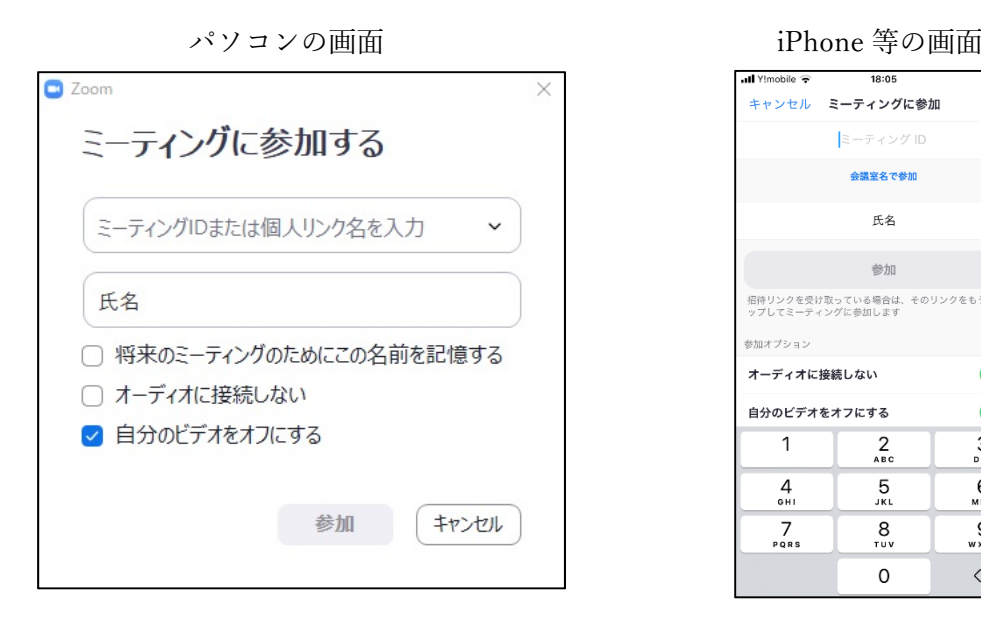

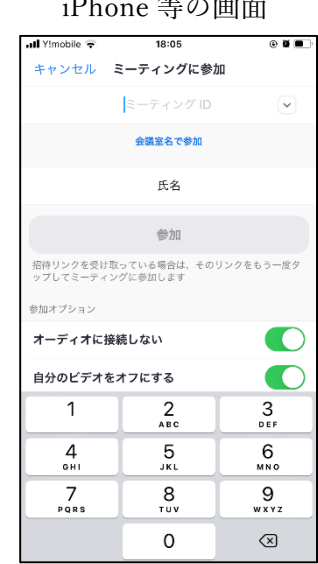

(4) パスコードを入力する。

パスコードはオープンキャンパスへの参加⽅法について法学部がお送りしたメール内にあります。 入力が終わったら、「ミーティングに参加する」または「続行」を選択してください。

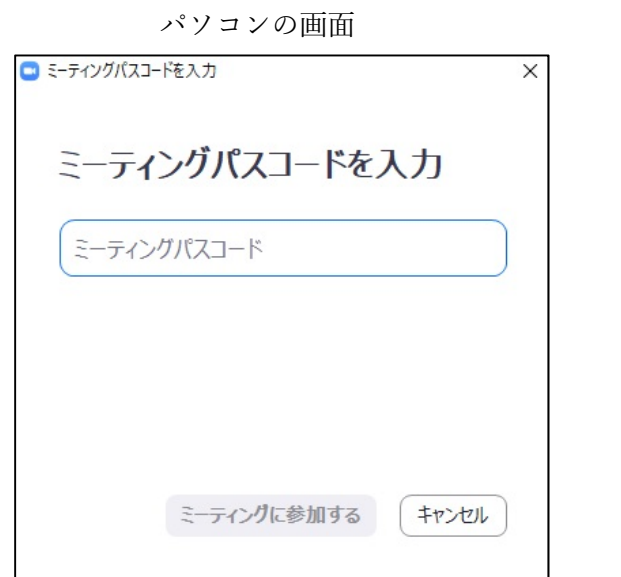

ミーティングを開始 デオ会議を開始またはビデオ会 あなたのミーティングパスコードを入力し<br>てください キャンセル 统行 待機しています. サインアップ サインイン

iPhone 等の画面

## (5) 名前とメールアドレスを入力する。

メールアドレスは、申込みの際に登録したものを入力してください。

表示されている氏名が、申込みの際に登録したものが入力されていることを確認してください。もし違 う名前が表示されていたら、登録した氏名に変更してください。

入力が終わったら「Web セミナーに参加」または「続行」を選択してください。

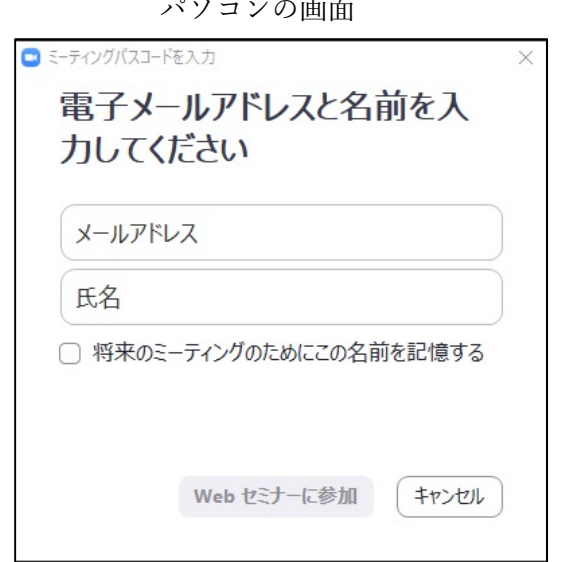

iPhone 等の画面

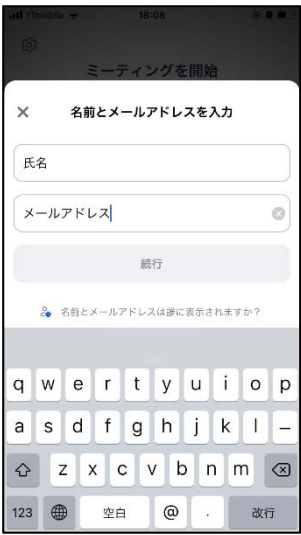

(6)オープンキャンパス開始時刻まで、そのままお待ちください。

主催者(ホスト)がオープンキャンパスを開始すると、映像が表示されます。

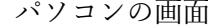

iPhone 等の画面

38%

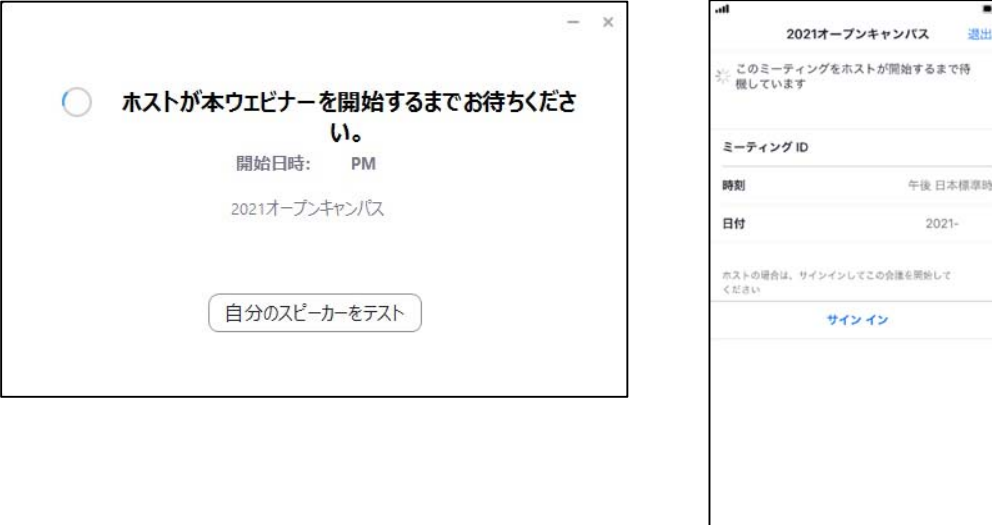

【音声が聞こえない場合の対処方法】

オープンキャンパスが開始されると、みなさんの端末上に映像と⾳声が流れます。 映像は⾒えるのに、⾳声が聞こえない場合は、以下の内容を確認してください。

### 対処その 1:オーディオをオンにする。

ZOOM アプリの下部に「オーディオ」が表示されている場合は、「オーディオ」をクリック or タップ してオンにしてください。オフになっていた⾳声が流れます。

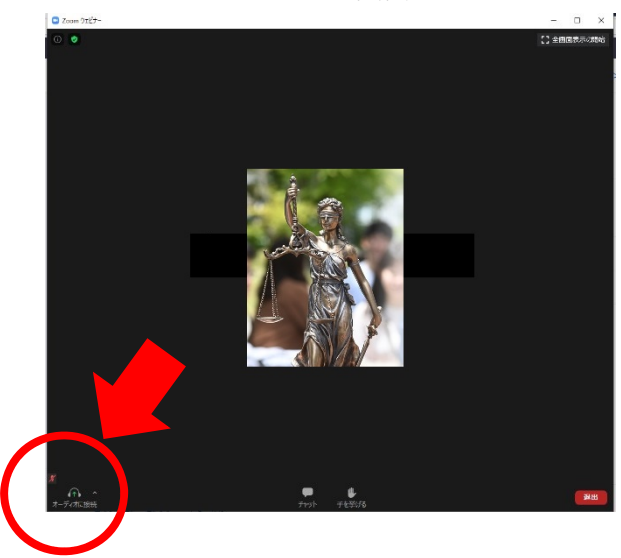

パソコンの画面 **iPhone 等の画面** 

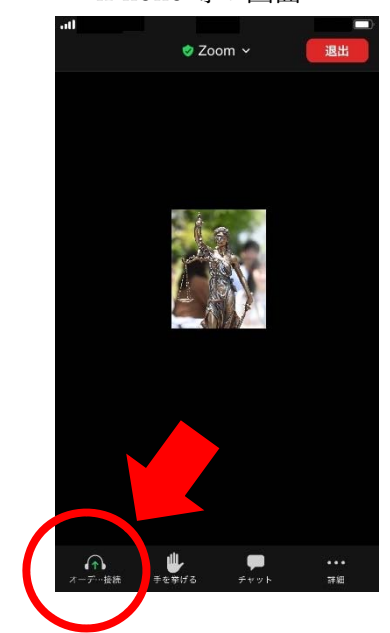

対処その 2:スピーカーをオンにする。

● パソコンで接続している場合

ZOOM アプリの下部に「オーディオ設定」が表示されている場合は、パソコンのボリュームがゼロに なっていたり、音声がオフになっていたりしないか確認して、調整を行ってください。

● iPhone 等で接続している場合

ZOOM アプリの上部表示されているスピーカーのマークに×印が表示されているときは、スピーカー のマークをタップして、スピーカーをオンにしてください。オフになっていた音声が流れます。それ でも音声が流れない場合には、端末のボリュームがゼロになっていたり、音声がオフになっていたり しないか確認して、調整を⾏ってください。

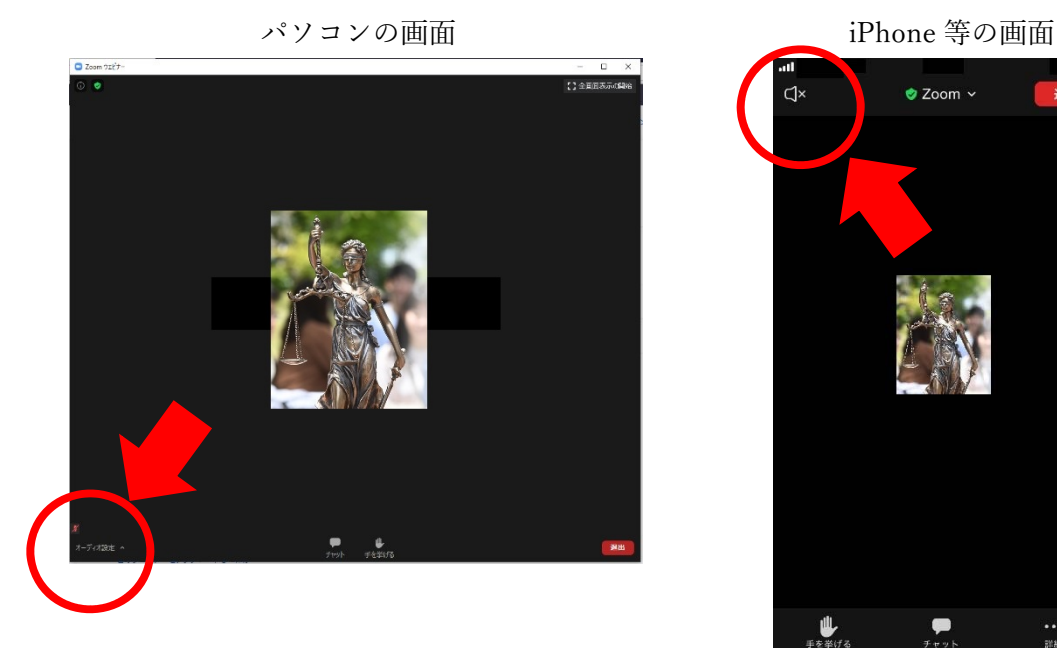

 $\bullet$  Zoom  $\sim$  $\bigcap$